# How do I analyse how my Raw marks have been changed?

### Contents

| Why would I want to do this analysis?                         | 2  |
|---------------------------------------------------------------|----|
| Start by accessing the Broadsheet CSV Report                  | 2  |
| Save As spreadsheet format                                    | 3  |
| Bold and freeze top row, set filter                           | 4  |
| Now we need to fetch the Raw to UMS data for each component   | 4  |
| Get the component/series Raw to UMS lookup tables             | 5  |
| Look at downloaded CSV Raw to UMS lookup file                 | 6  |
| Make a copy of this sheet and put it into the broadsheet file | 7  |
| Name the new sheets to the corresponding component code name  | 9  |
| Create column and insert formula to the broadsheet data       | 10 |

Page 1 of 10. 31-Jul-23

#### Why would I want to do this analysis?

The internally assessed components are assessed by you in terms of raw marks and these are what you submit to the process of moderation. The final raw marks are converted to UMS (uniform mark scale) and these marks are what appear on our reports.

If your raw marks are accepted at moderation then this analysis will not be needed, as your raw marks and the final raw marks will be the same. If, however your centre marks were modified, then you will not see in our reports the modified raw marks only the resulting UMS marks. Or as it appears in the Broadsheet CSV "UniformMark". If you want to analyse the differences between your submitted centre marks and the final raw mark outcome then this will be a helpful analysis.

#### Start by accessing the Broadsheet CSV Report

This will be found in your Edexcel Online (EOL) inbox – or you can request this from your Exams Officer.

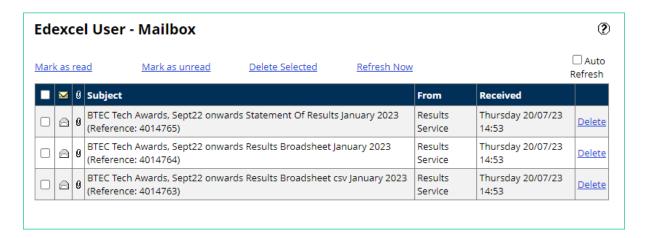

When you download the Broadsheet csv you see something like this:

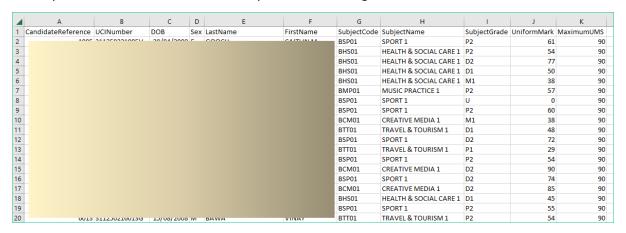

The \*.csv file is formatted in this way and it has student data in the first 6 columns followed by component information, grade and then Uniform mark per student.

Page 2 of 10. 31-Jul-23

#### Save As spreadsheet format

At this stage it is a good idea to 'Save As' and save this results file as a spreadsheet (select Excel Workbook(\*.xlsx)), this way we can add sheets for the analysis. CSV files do not have multiple sheets.

I have anonymised the data crudely as shown below:

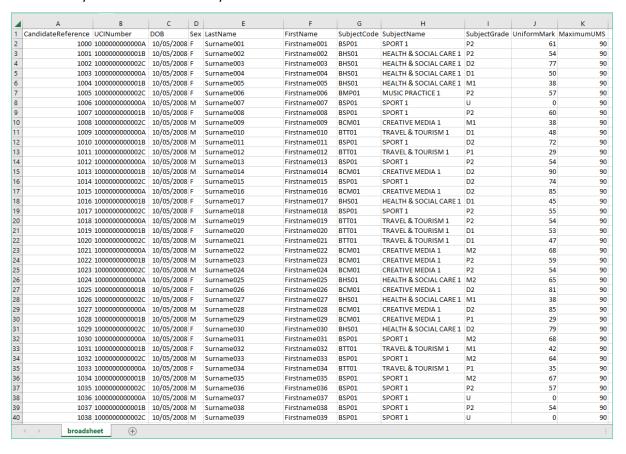

Page 3 of 10. 31-Jul-23

#### Bold and freeze top row, set filter

Now Bold and freeze the top row, and click in the data and select Data -> Filter add some sheets for the components involved, I can see Sport 1, Health and Social Care 1, Creative media 1 etc. Now you can sort by Subject Code – you will get a workbook that looks like this:

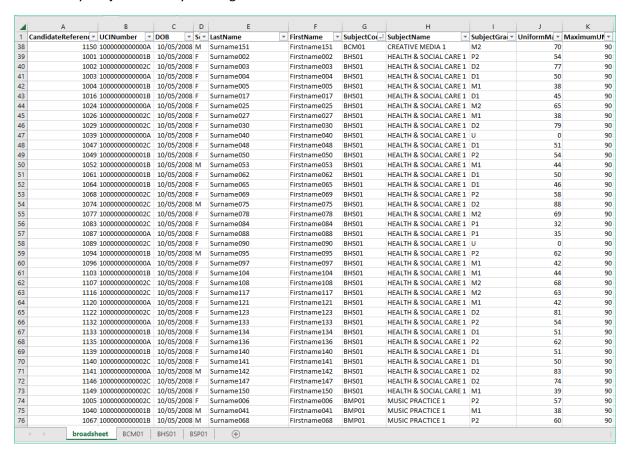

Page 4 of 10. 31-Jul-23

#### Get the component/series Raw to UMS lookup tables

Go to the web site <a href="here">here</a> for Step 1 select "Tech Award 2022 suite"

Step 2 select series

Step 3 select subject

Step 4 select component

I used Jan 2023, Creative media, Component 1 in this example:

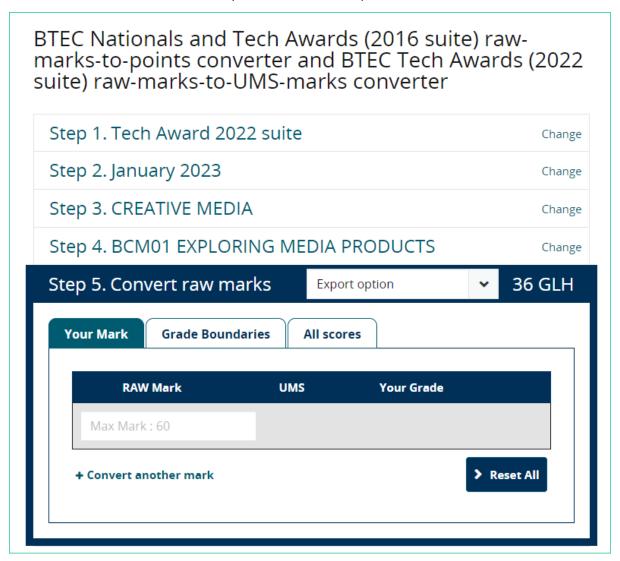

Note the Export option dropdown – use this to select Download CSV.

Page 5 of 10. 31-Jul-23

## Look at downloaded CSV Raw to UMS lookup file

This downloads a CSV file that you can open and it will look like this:

|                                 | A                | В        | С     | D          |   |  |  |
|---------------------------------|------------------|----------|-------|------------|---|--|--|
| 1                               | Grade Boundaries | U        | -     |            |   |  |  |
|                                 | Grade Boundaries |          |       |            |   |  |  |
| 3                               | GRADE            | RAW Mark | LINAC |            |   |  |  |
| 4                               |                  |          |       |            |   |  |  |
|                                 | Max Mark         | 60       | 90    |            |   |  |  |
| 5                               | L2D              | 48       | 72    |            |   |  |  |
| 6                               | L2M              | 38       | 63    |            |   |  |  |
| 7                               | L2P              | 28       | 54    |            |   |  |  |
| 8                               | L1D              | 23       | 45    |            |   |  |  |
| 9                               | L1M              | 19       | 36    |            |   |  |  |
| 10                              | L1P              | 15       | 27    |            |   |  |  |
| 11                              | U                | 0        | 0     |            |   |  |  |
| 12                              |                  |          |       |            |   |  |  |
| 13                              | All Scores       |          |       |            |   |  |  |
| 14                              |                  |          |       |            |   |  |  |
| 15                              | GRADE            | RAW Mark | UMS   |            |   |  |  |
| 16                              | L2D              | 60       | 90    |            |   |  |  |
| 17                              | L2D              | 59       | 90    |            |   |  |  |
| 18                              | L2D              | 58       | 90    |            |   |  |  |
| 19                              | L2D              | 57       | 88    |            |   |  |  |
| 20                              | L2D              | 56       | 86    |            |   |  |  |
| 21                              | L2D              | 55       | 85    |            |   |  |  |
| 22                              | L2D              | 54       | 83    |            |   |  |  |
| 23                              | L2D              | 53       | 81    |            |   |  |  |
| 24                              | L2D              | 52       | 79    |            |   |  |  |
| 25                              | L2D              | 51       | 77    |            |   |  |  |
| 26                              | L2D              | 50       | 76    |            |   |  |  |
| 27                              | L2D              | 49       | 74    |            |   |  |  |
| 28                              | L2D              | 48       | 72    |            |   |  |  |
| 29                              | L2M              | 47       | 71    |            |   |  |  |
| 30                              | L2M              | 46       | 70    |            |   |  |  |
| 31                              | L2M              | 45       | 69    |            |   |  |  |
| 32                              | L2M              | 44       | 68    |            |   |  |  |
| 33                              | L2M              | 43       | 68    |            |   |  |  |
| 34                              | L2M              | 42       | 67    |            |   |  |  |
| 35                              | L2M              | 41       | 66    |            |   |  |  |
| 36                              | L2M              | 40       | 65    |            |   |  |  |
| 37                              | L2M              | 39       | 64    |            |   |  |  |
| 38                              | L2M              | 38       | 63    |            |   |  |  |
| 39                              | L2P              | 37       | 62    |            |   |  |  |
| 40                              | L2P              | 36       | 61    |            |   |  |  |
|                                 |                  |          |       | .02 26020- | _ |  |  |
| f555d6a9-25b3-4e75-ba82-3f028a5 |                  |          |       |            |   |  |  |

Page 6 of 10. 31-Jul-23

### Make a copy of this sheet and put it into the broadsheet file

I suggest that you right click on the tab at the bottom and select Move or Copy.. -> tick the box that says Create a copy and then in the drop down copy to the spreadsheet you opened previously:

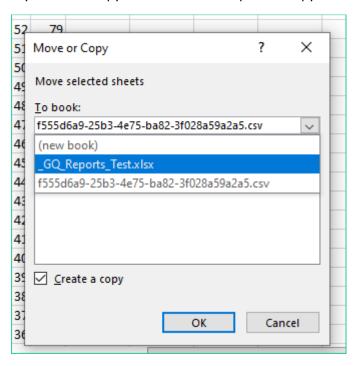

Page 7 of 10. 31-Jul-23

#### The broadsheet workbook will now look like this

|    | А                 | В               | С      | D         | E          | F       | G     | н     | 1 i   |
|----|-------------------|-----------------|--------|-----------|------------|---------|-------|-------|-------|
| 1  | Grade Boundaries  |                 |        |           | _          |         |       | - ''  | '     |
| 2  | Grade Bodridaries |                 |        |           |            |         |       |       |       |
| 3  | GRADE             | RAW Mark        | LIMS   |           |            |         |       |       |       |
| 4  | Max Mark          | 60              | 90     |           |            |         |       |       |       |
| 5  | L2D               | 48              |        |           |            |         |       |       |       |
| 6  | L2M               | 38              |        |           |            |         |       |       |       |
| 7  | L2P               | 28              | 54     |           |            |         |       |       |       |
| 8  | L1D               | 23              |        |           |            |         |       |       |       |
| 9  | L1M               | 19              | 36     |           |            |         |       |       |       |
|    | L1P               | 15              | 27     |           |            |         |       |       |       |
|    | U                 | 0               | 0      |           |            |         |       |       |       |
|    | U                 | U               | U      |           |            |         |       |       |       |
| 12 | All Coores        |                 |        |           |            |         |       |       |       |
|    | All Scores        |                 |        |           |            |         |       |       |       |
| 14 | CDADE             | DAMA Adamla     | LINAC  |           |            |         |       |       |       |
|    | GRADE             | RAW Mark        |        |           |            |         |       |       |       |
|    | L2D               | 60              | 90     |           |            |         |       |       |       |
|    | L2D               | 59              |        |           |            |         |       |       |       |
|    | L2D               | 58              |        |           |            |         |       |       |       |
|    | L2D               | 57              | 88     |           |            |         |       |       |       |
|    | L2D               | 56              | 86     |           |            |         |       |       |       |
|    | L2D               | 55              | 85     |           |            |         |       |       |       |
|    | L2D               | 54              |        |           |            |         |       |       |       |
|    | L2D               | 53              | 81     |           |            |         |       |       |       |
|    | L2D               | 52              | 79     |           |            |         |       |       |       |
|    | L2D               | 51              | 77     |           |            |         |       |       |       |
|    | L2D               | 50              | 76     |           |            |         |       |       |       |
|    | L2D               | 49              | 74     |           |            |         |       |       |       |
|    | L2D               | 48              | 72     |           |            |         |       |       |       |
|    | L2M               | 47              |        |           |            |         |       |       |       |
|    | L2M               | 46              | 70     |           |            |         |       |       |       |
|    | L2M               | 45              |        |           |            |         |       |       |       |
|    | L2M               | 44              | 68     |           |            |         |       |       |       |
|    | L2M               | 43              | 68     |           |            |         |       |       |       |
|    | L2M               | 42              |        |           |            |         |       |       |       |
|    | L2M               | 41              |        |           |            |         |       |       |       |
|    | L2M               | 40              | 65     |           |            |         |       |       |       |
|    | L2M               | 39              |        |           |            |         |       |       |       |
|    | L2M               | 38              |        |           |            |         |       |       |       |
|    | L2P               | 37              |        |           |            |         |       |       |       |
| 40 | L2P               | 36              | 61     |           |            |         |       |       |       |
|    | √ → broa          | dsheet <b>f</b> | 555d6a | a9-25b3-4 | e75-ba82-3 | 3f028a5 | BCM01 | BHS01 | BSP01 |

Page 8 of 10. 31-Jul-23

## Name the new sheets to the corresponding component code name

The newly inserted tab should be renamed BCM01 in this example

Now the workbook looks like this:

|    | А                | В               | С     | D     | Е     | F |
|----|------------------|-----------------|-------|-------|-------|---|
| 1  | Grade Boundaries |                 |       |       |       |   |
| 2  |                  |                 |       |       |       |   |
| 3  | GRADE            | <b>RAW Mark</b> | UMS   |       |       |   |
| 4  | Max Mark         | 60              | 90    |       |       |   |
| 5  | L2D              | 48              | 72    |       |       |   |
| 6  | L2M              | 38              | 63    |       |       |   |
| 7  | L2P              | 28              | 54    |       |       |   |
| 8  | L1D              | 23              | 45    |       |       |   |
| 9  | L1M              | 19              | 36    |       |       |   |
| 10 | L1P              | 15              | 27    |       |       |   |
| 11 | U                | 0               | 0     |       |       |   |
| 12 |                  |                 |       |       |       |   |
| 13 | All Scores       |                 |       |       |       |   |
| 14 |                  |                 |       |       |       |   |
| 15 | GRADE            | RAW Mark        | UMS   |       |       |   |
| 16 | L2D              | 60              | 90    |       |       |   |
| 17 | L2D              | 59              | 90    |       |       |   |
| 18 | L2D              | 58              | 90    |       |       |   |
| 19 | L2D              | 57              | 88    |       |       |   |
| 20 | L2D              | 56              | 86    |       |       |   |
| 21 | L2D              | 55              | 85    |       |       |   |
| 22 | L2D              | 54              | 83    |       |       |   |
| 23 | L2D              | 53              | 81    |       |       |   |
| 24 | L2D              | 52              | 79    |       |       |   |
| 25 | L2D              | 51              | 77    |       |       |   |
| 26 | L2D              | 50              | 76    |       |       |   |
| 27 | L2D              | 49              | 74    |       |       |   |
| 28 | L2D              | 48              | 72    |       |       |   |
| 29 | L2M              | 47              | 71    |       |       |   |
| 30 | L2M              | 46              | 70    |       |       |   |
| 31 | L2M              | 45              | 69    |       |       |   |
| 32 | L2M              | 44              | 68    |       |       |   |
| 33 | L2M              | 43              | 68    |       |       |   |
| 34 | L2M              | 42              | 67    |       |       |   |
| 35 | L2M              | 41              | 66    |       |       |   |
| 36 | L2M              | 40              | 65    |       |       |   |
| 37 | L2M              | 39              | 64    |       |       |   |
| 38 | L2M              | 38              | 63    |       |       |   |
| 39 | L2P              | 37              | 62    |       |       |   |
| 40 | L2P              | 36              | 61    |       |       |   |
|    | √ → broa         | dsheet          | SCM01 | BHS01 | BSP01 |   |

And the same process should be repeated for all the components that you want to analyse.

Page 9 of 10. 31-Jul-23

#### Create column and insert formula to the broadsheet data

Now in the broadsheet you will add a column to the right (column L) titled 'Final Raw'.

In this column we will use the XLOOKUP function to get the Final Raw mark from the UniformMark found in column 'J' it looks a bit complicated, but here it is as it should be pasted into cell 'L2':

=XLOOKUP(J2,INDIRECT(CONCATENATE("" & G2 & "'!" & "\$b\$16:\$b\$76")),"N/A",0)

This is what the sheet will look like when cell 'L2' has had this formula pasted in:

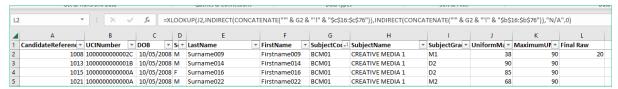

The formula can be dragged down (copied down) now.

You will see errors when a component does not have the corresponding sheet lookup see here:

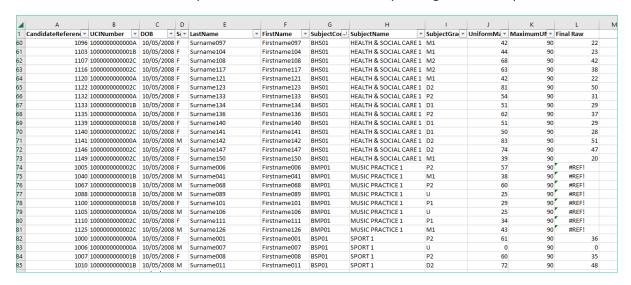

This can be solved by adding a sheet with the raw to UMS lookup table and naming it as the component code in this example it would be 'BMP01' the Music Practise component 1.

Now you have the Final raw marks for each component for each student and these can be compared with the Raw marks that you submitted into EOL in order to see in Raw mark terms how much the marks were changed for each student.

Once you have the final raw marks these can be compared to your own submitted raw marks to see on a line by line basis what changes were made in regression.

You can extract the data on a student by student or a component-by-component basis and it might be a good idea to copy the whole of column 'L' and paste special to values so that the formula is not needed if you decide to extract the numbers into various other sheets for analysis.

Page 10 of 10. 31-Jul-23